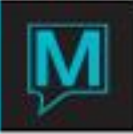

## Add a New Unit to an Owner Quick Reference Guide

Date: October 15

## Introduction

This Quick Reference Guide will guide the user through the process of adding a new unit to an existing Owner Profile, in the owner Maintenance module.

Linking a Unit

Units are linked to an Owner through Owner Profile Screen. To add a unit,

- Begin on the Owner Management Main Screen,
- Select the Profile menu, and then
- Select Profile, Lookup (F8) or enter the Clint Code number, to display the following screen.

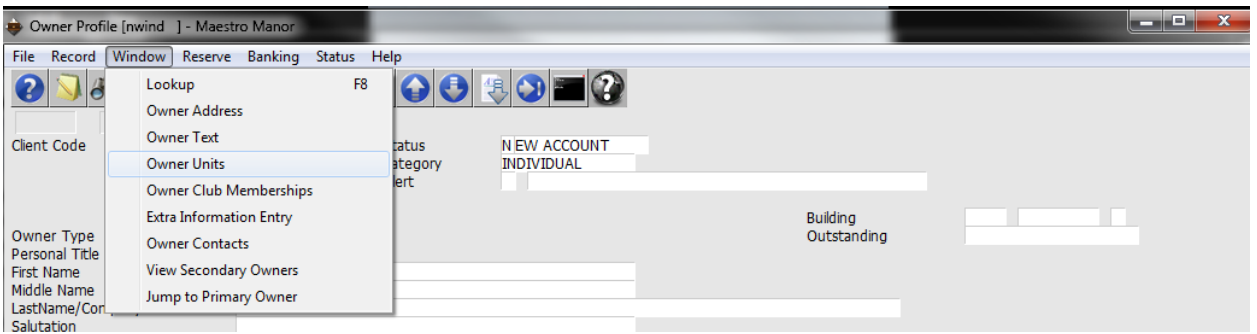

There are two methods either select the Window drop down menu then select Owner Units or Drill Down (F5) on the Building Field to display the following screen,- the Timeshare/Condo Owner Units Screen the system will auto populate the client Code and Name and show the units that are currently effective, to see all units select the "Current" Button to display "All".

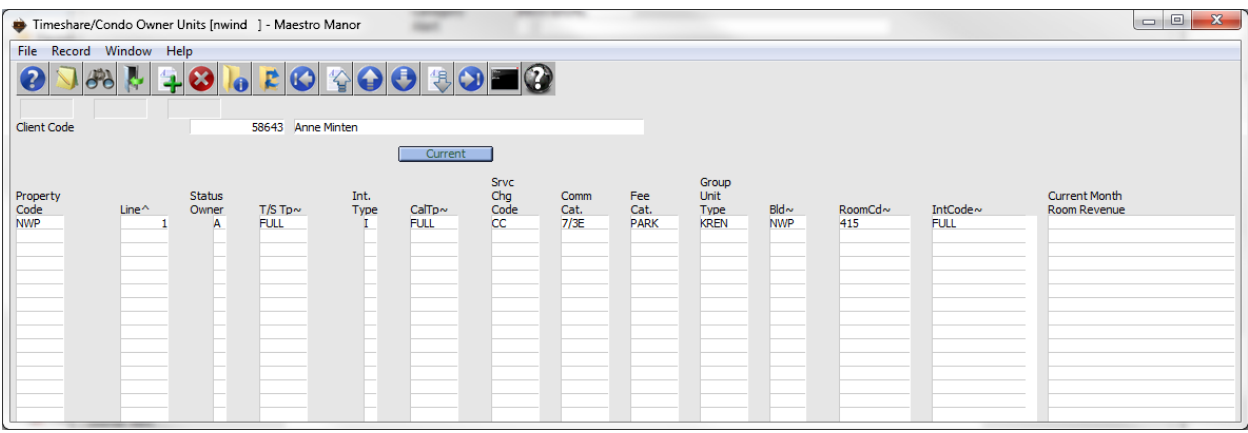

To begin the process of linking another Owner Unit, create (F6) the following screen will display.

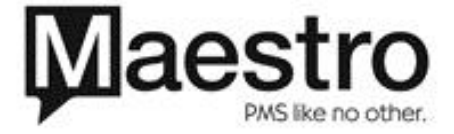

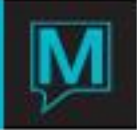

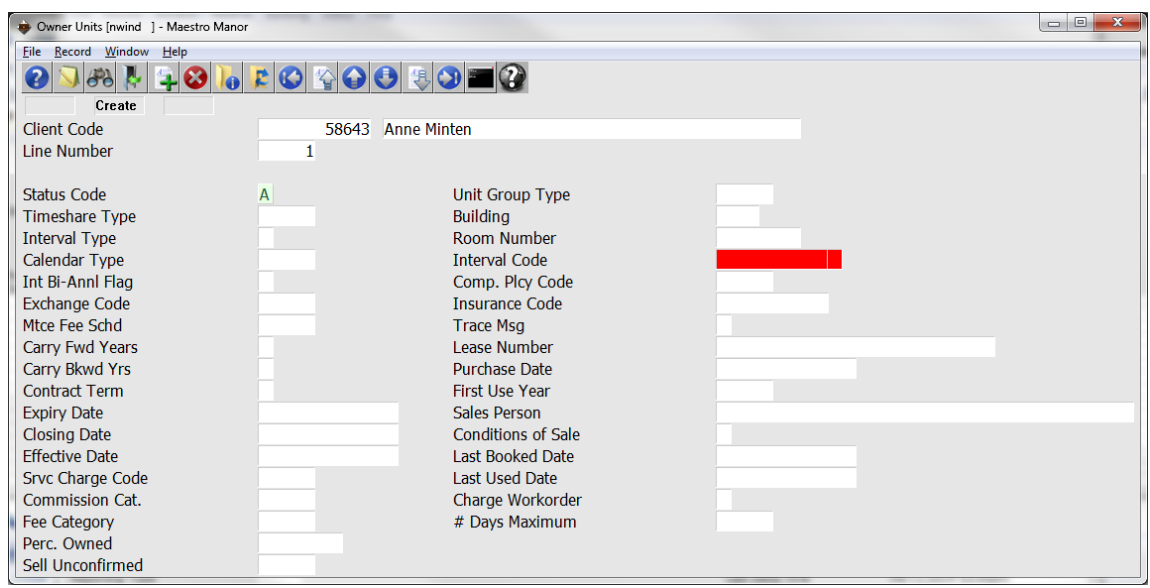

Complete the screen based on the information below, exactly the same as a new unit.

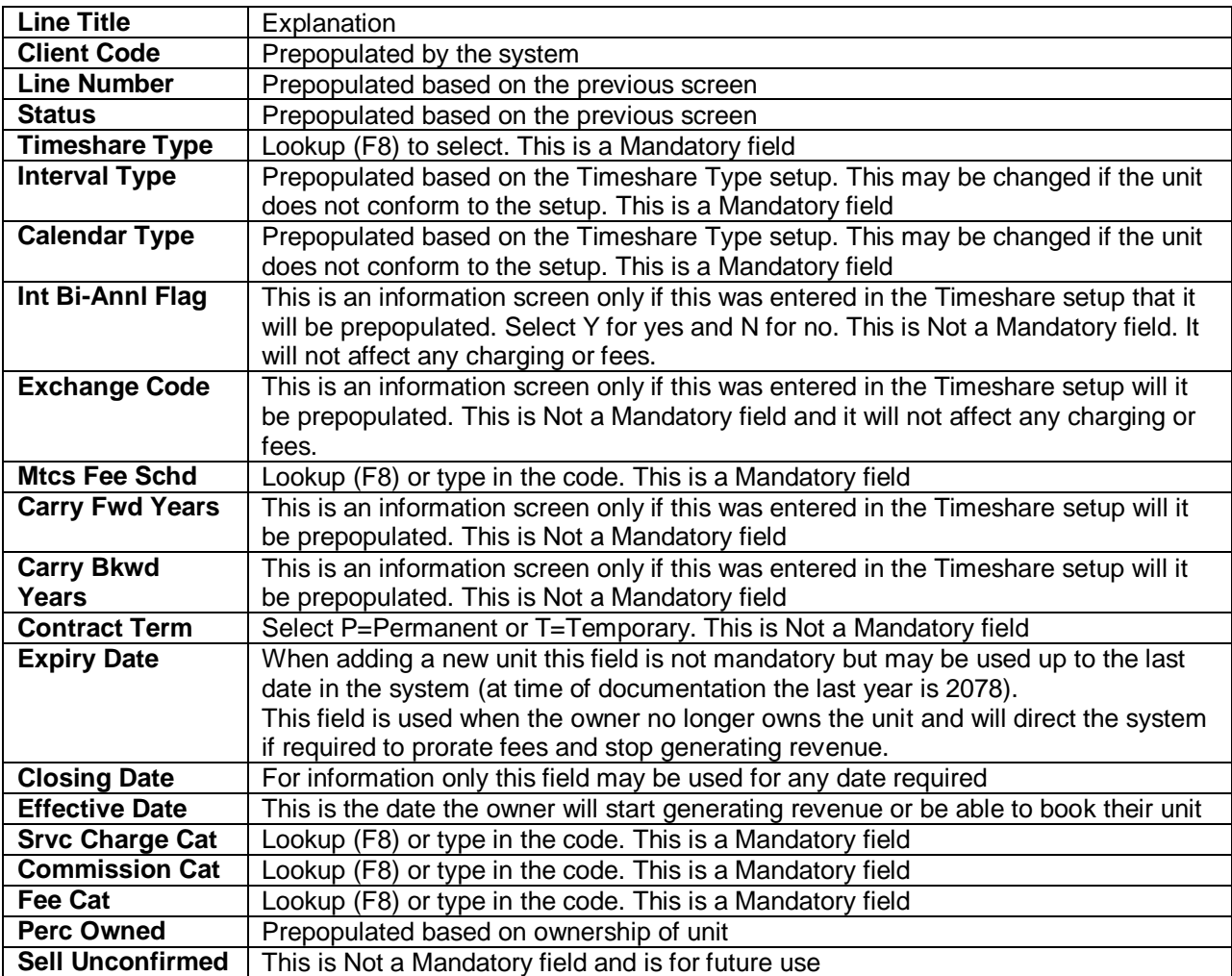

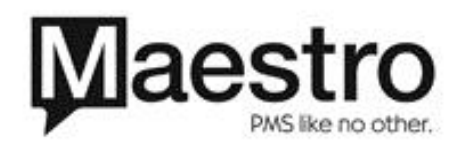

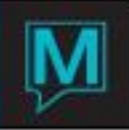

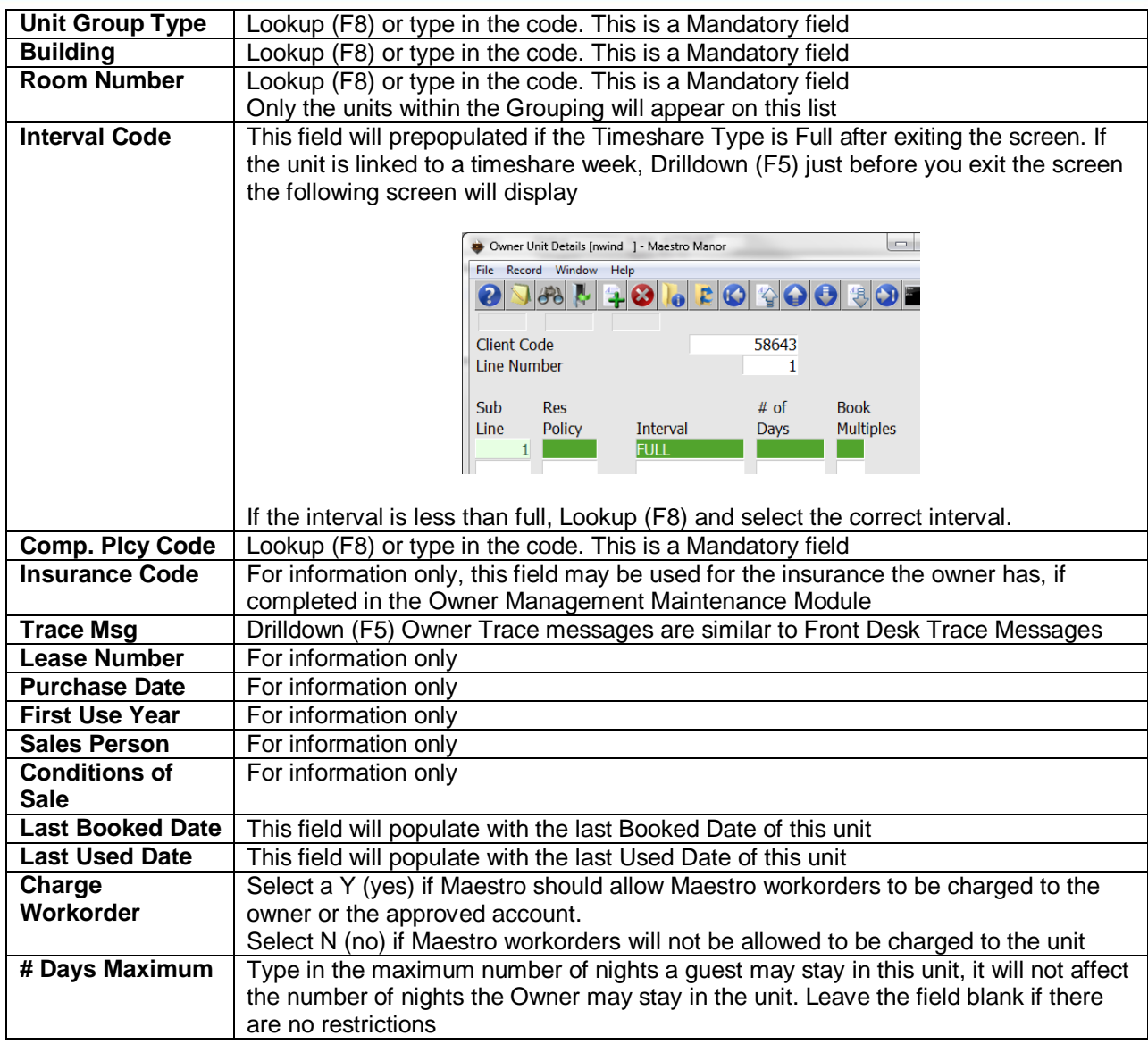

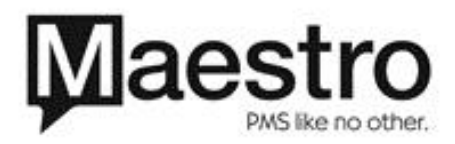

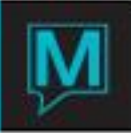

After all the fields are completed, save and exit (F4). If more units are to be added, (linked), select Create (F6) and repeat the process

To view the completed Owner Unit Screen Drill down (F5) on the line the following screen will be displayed.

Note the Interval code field is filled in.

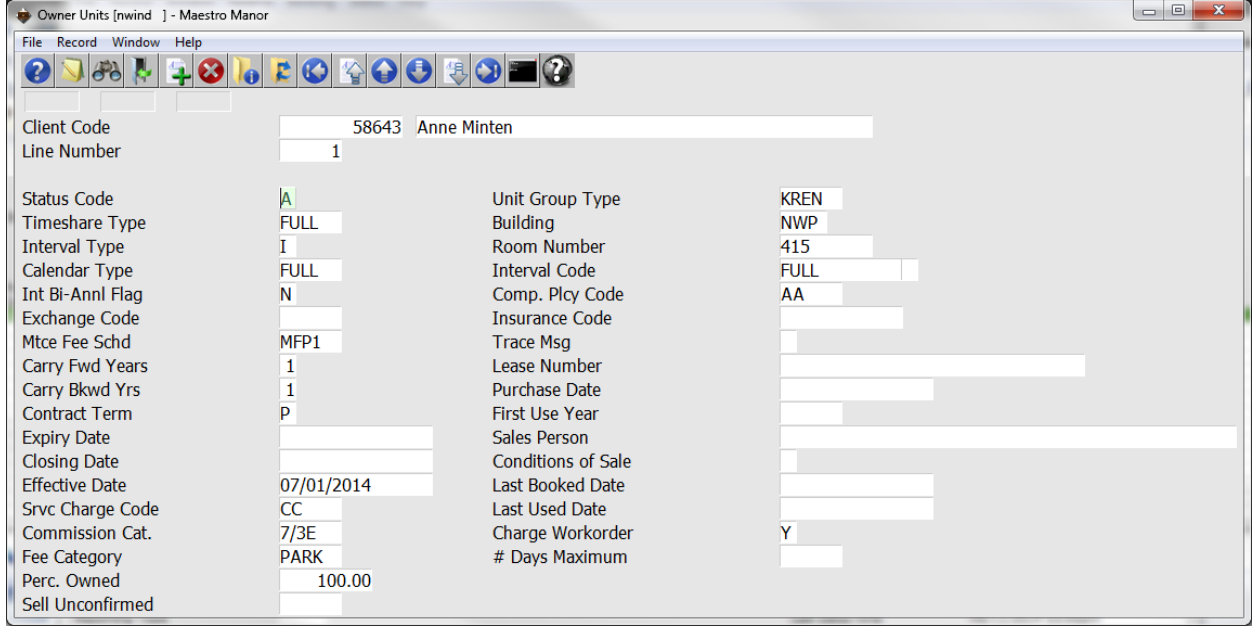

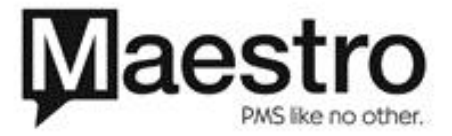